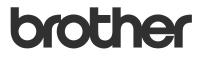

# User's Guide Remote Panel

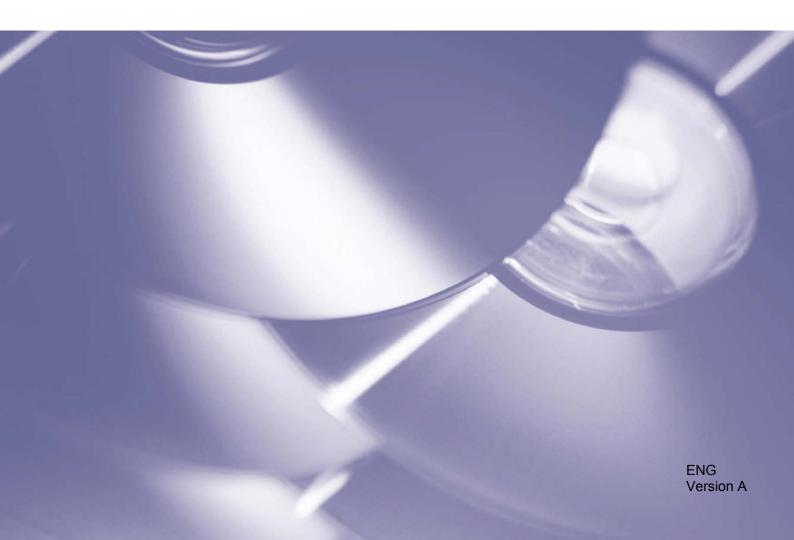

#### Copyright

Copyright © 2019 Brother Industries, Ltd. All rights reserved.

© 2018 Google LLC. All rights reserved.

Information in this document is subject to change without notice. The screens in this document are for illustration purposes only and may differ from the actual screens. The software described in this document is furnished under licence agreements. The software may be used or copied only in accordance with the terms of those agreements. No part of this publication can be reproduced in any form or by any means without prior written permission of Brother Industries, Ltd.

#### Trademarks

Google Chrome is a trademark of Google LLC.

Any trade names and product names of companies appearing on Brother products, related documents and any other materials are all trademarks or registered trademarks of those respective companies.

## **Table of Contents**

| 1 | Background              | 1 |
|---|-------------------------|---|
|   | 1.1 Overview            |   |
|   | 1.2 Connection Types    |   |
|   | 1.3 System Requirements |   |
| 2 | Usage                   | 3 |

## 1.1 Overview

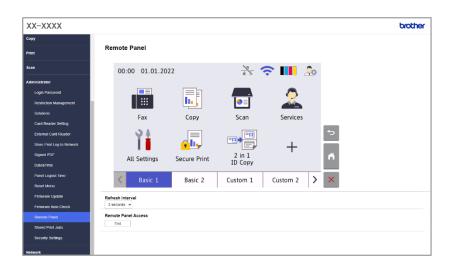

The Brother Remote Panel software solution allows to remotely operate the control panel of a Brother machine from its Web Based Management. The operator can then use it to interact with the machine's LCD and panel buttons to retrieve diagnostic information for troubleshooting purposes. This solution can also be used for training and demonstration purposes.

#### Features

- Virtual representation of a remote machine's control panel in a web browser
- Easy diagnostics of faulty machines without having to visit the site
- Ability to download machine information as a CSV file
- Minimal user involvement during the remote troubleshooting process
- Encrypted SSL communication

#### NOTE

To activate this solution, you need a valid license code and software that can send license codes to target machines. For more information, contact your local Brother office.

## **1.2 Connection Types**

Depending on the network environment, two connection types can be used:

- Virtual Private Network (VPN) Connection If both the dealer/IT administrator's computer and the target machine are on the same network.
- Virtual Network Computing (VNC) Connection If the dealer/IT administrator's computer and the target machine are on different networks.

#### **Case 1: Same Network**

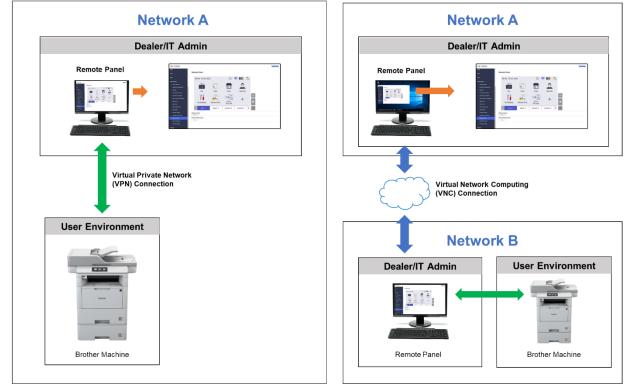

### Case 2: Different Networks

## **1.3 System Requirements**

| Web Browser           | <ul> <li>Chrome 60.0.3112.113 or later (Recommended)</li> <li>Internet Explorer 8.0 or later</li> <li>Microsoft Edge 91.0.864.41 or later</li> </ul> |  |  |  |
|-----------------------|----------------------------------------------------------------------------------------------------|--|--|--|
| Network Environment   | Minimum 2 Mbps (down)                                                                                                    |  |  |  |
| Network Communication | HTTPS (Port 443)                                                                                                    |  |  |  |

#### NOTE

For a comprehensive list of all Brother machines compatible with the Remote Panel, contact your local Brother office.

#### NOTE-

- Make sure the Remote Panel software solution is activated on the target machine.
- If the target machine is not on the same network, you can still access it using the Remote Panel by accessing a remote computer connected to that network via a desktop sharing application.

To access the control panel of a remote machine from its Web Based Management:

- 1. Start your web browser.
- 2. Type the IP address of the target machine or the print server name in your browser's address bar. (For example: https://192.168.1.2)

#### NOTE

Even though the connection with a Brother machine's Web Based Management is secure, your browser will display a security certificate warning. In such case you can still proceed safely to access the Web Based Management and the Remote Panel solution.

#### Example (Microsoft Edge)

| Your connection isn'                                                 | t private                                                                                                    |
|----------------------------------------------------------------------|----------------------------------------------------------------------------------------------------|
| Attackers might be trying to steal you<br>messages or credit cards). | ur information from <b>192.168.11.9</b> (for example, passwords                                                            |
| NET::ERR_CERT_AUTHORITY_INVALID                                      |                                                                                                    |
| Hide advanced                                                        | Go back                                                                                                    |
|                                                                      | <b>192.168.11.9</b> ; its security certificate is not trusted by<br>This may be caused by a misconfiguration or an<br>ion. |
| Continue to 192.168.11.9 (unsafe)                                    |                                                                                                    |

- 3. The Web Based Management page appears. Type the Web Based Management password in the Login field and then click **⊇**.
- 4. In the Administrator tab, select Remote Panel.

5. Enter the username ("admin") and password (the Web Based Management login password).

| Sign in<br>https://192.1 | 168.11.9       |
|--------------------------|----------------|
| Username                 | admin          |
| Password                 |                |
|                          | Sign in Cancel |

6. When the access message appears on the remote machine's LCD, ask the machine's user to press "**Yes**".

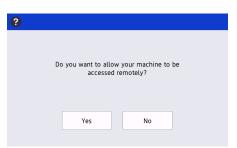

7. You can now operate the remote machine's control panel. To end the remote session, click the **Logout** button.

| xx-xxxx                                  |                  |              |                   |          |          | brother |
|------------------------------------------|------------------|--------------|-------------------|----------|----------|---------|
| Сору                                     |                  |              |                   |          |          |         |
| Print                                    | Remote Panel     |              |                   |          |          |         |
| Scan                                     | 00:00 01.01.202  | 22           | * 5               | 急 💵 🧣    | 3        |         |
| Administrator                            |                  |              |                   |          |          |         |
| Login Password                           |                  |              | <b>_</b>          | <b></b>  |          |         |
| Restriction Management                   |                  | <b>L</b> .   |                   |          |          |         |
| Solutions                                | Fax              | Сору         | Scan              | Services |          |         |
| Card Reader Setting                      |                  |              |                   |          |          |         |
| External Card Reader                     | Υ÷               |              |                   |          | <b>€</b> |         |
| Store Print Log to Network<br>Signed PDF |                  | •            |                   | +        |          |         |
| DatešTime                                | All Settings     | Secure Print | 2 in 1<br>ID Copy |          | <b>A</b> |         |
| Panel Logout Time                        |                  |              |                   |          |          |         |
| Reset Menu                               | < Basic 1        | Basic 2      | Custom 1          | Custom 2 | ×        |         |
| Firmware Update                          | Refresh Interval |              |                   |          |          |         |
| Firmware Auto Check                      | 3 seconds 🐱      |              |                   |          |          |         |
| Remote Panel Remote Panel Access         |                  |              |                   |          |          |         |
| Stored Print Jobs                        | End              |              |                   |          |          |         |
| Security Settings                        |                  |              |                   |          |          |         |
| Network                                  |                  |              |                   |          |          |         |

#### NOTE

- The **Refresh Interval** allows to automatically refresh the content of the remote LCD (default: 3 seconds).
- To long press a control panel element, click and hold it for two seconds.
- (Internet Explorer only) If the layout of the control panel is distorted, restart the browser, and then try to access the control panel again.

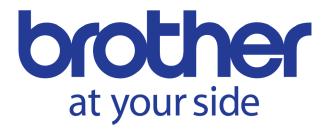